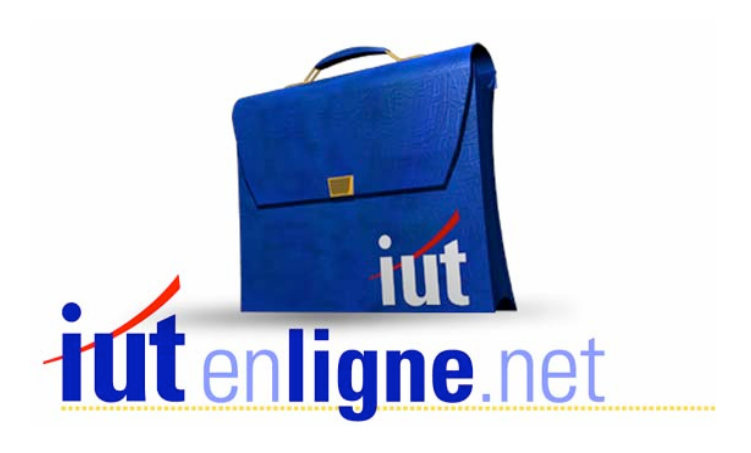

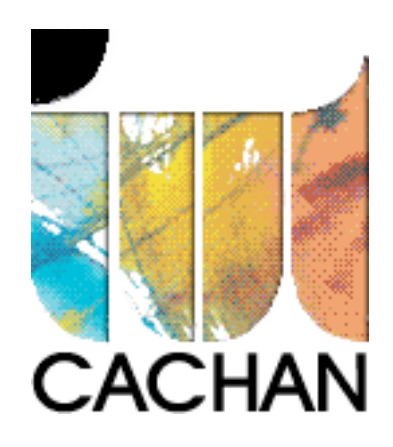

# COURS et TP DE LANGAGE C++

### Chapitre 16

## TP de prise en main de C++ Builder

### Joëlle MAILLEFERT

joelle.maillefert@iut-cachan.u-psud.fr

IUT de CACHAN

Département GEII 2

#### **INITIATION A L'OUTIL C++ BUILDER**

#### *Introduction*

Cet outil logiciel BORLAND, basé sur le concept de programmation orientée objet, permet à un développeur, même non expérimenté, de créer assez facilement une interface homme/machine d'aspect « WINDOWS ».

Le programme n'est pas exécuté de façon séquentielle comme dans un environnement classique. Il s'agit de programmation « événementielle », des séquences de programme sont exécutées, suite à des actions de l'utilisateur (clique, touche enfoncée etc…), détectées par WINDOWS.

Ce TP, conçu dans un esprit d'autoformation, permet de s'initier à l'outil, en maîtrisant, en particulier, quelques aspects généraux des problèmes informatiques, à savoir :

- La saisie de données,

- Le traitement,

- La restitution.

Les thèmes proposés fonctionnent avec toutes les versions de « C++ Builder ».

#### *Bibliographie*

- L'aide du logiciel,

- BORLAND C++ BUILDER, Gérad LEBLANC, EYROLLES.

#### *1- Création du projet*

C++ Builder fonctionne par gestion de projet. Un projet contient l'ensemble des ressources à la construction du fichier exécutable final.

Par défaut, les fichiers utilisateurs sont rangés dans la répertoire *c:\Program Files\Borland\Cbuilder3\Projects (ou Cbuilder5)* 

Créer un sous-répertoire Travail dans le répertoire Projects de Builder.

Lancer C++ Builder.

Apparaissent

- La fenêtre graphique (*Form1*), dans laquelle seront posés les objets graphiques (menus, boutons etc …),

- Un fichier source *Unit.cpp*, contenant l'application utilisateur,

- Un fichier source *Project1.cpp* qui sera utilisé par WINDOWS pour lancer l'application utilisateur (pour y accéder Voir  $\rightarrow$  Gestionnaire du projet  $\rightarrow$  Double Clique sur *Project1*),

- un fichier d'en-tête *Unit1.h* contenant la déclaration des composants utilisés sous forme de

variables globales, ainsi que les fonctions créées. (pour le lire **Fichier**  $\rightarrow$  **Ouvrir**  $\rightarrow$  Unit.h)

- Dans le bandeau supérieur, un choix de composants graphiques,

- Sur la gauche, «l'inspecteur d'objets », permettant de modifier les propriétés de ces composants graphiques, et de leur associer des événements détectés par WINDOWS.

Modifier le nom du projet : Fichier  $\rightarrow$  Enregistrer le projet sous

- *Unit.cpp* devient *Projects\Travail\Mon\_Appli.cpp* 

- *Project1.bpr* devient *Projects\Travail\Mon\_Proj.bpr* 

alors,

- *Unit.h* devient automatiquement *Projects\ Travail\Mon\_Appli.h* 

- *Project1.cpp* devient automatiquement *Projects\ Travail\Mon\_Proj.cpp* 

Cliquer dans la fenêtre *Form1*. Repérer dans l'inspecteur d'objets les 2 propriétés « Name » (nom de la fenêtre dans le programme), et « Caption » (Titre de la fenêtre). D'une façon générale, la plupart des composants Builder possèdent 2 identifiants :

- « Caption » : nom apparaissant sur l'écran à l'exécution,

- « Name » : nom du composant dans le programme, et donc variable à manipuler.

Modifier le titre de la fenêtre : « Travaux Pratiques »

Exécuter le programme. Le fermer avec la croix en haut à droite de la fenêtre.

Sortir de C++ Builder. Vérifier la présence du fichier exécutable Mon\_Proj.exe, dans le répertoire Travail. Le lancer directement et vérifier son fonctionnement.

Revenir à C++ Builder et recharger le projet Mon\_Proj.

#### *2- Création d'un menu*

On souhaite créer un menu **Fichier** 

 Saisie Affichage **Quitter** 

Dans la boîte à outils « Standard », sélectionner le composant « Main Menu » et le placer dans Form1.

Cliquer sur ce menu, et remplir les différentes cases « Caption ».

Double Cliquer sur la rubrique « Quitter ». On accède alors à la fonction qui sera exécutée lors d'un clique sur cette rubrique. Compléter cette fonction comme ci-dessous.

```
void fastcall TForm1::Quitter1Click(TObject *Sender)
\left\{ \right.Form1-> Close();
\}
```
Exécuter le programme et vérifier.

Quitter C++ Builder et vérifier la présence dans le répertoire Travail du fichier *Mon\_Appli.h.* Le lister et conclure.

Revenir à C++ Builder.

Cliquer dans Form1 et modifier sa couleur, via l'inspecteur d'objets, (choisir le blanc, clWhite). Vérifier en exécutant.

On souhaite maintenant interdire, pour l'instant, l'accès à la rubrique « Affichage » du menu.

Cliquer sur cette rubrique, modifier la propriété « Enabled » en « false » et vérifier en exécutant le programme.

Ajouter maintenant au menu une rubrique « Couleur » :

**Fichier Couleur**  Saisie Blanc Affichage Gris Quitter

Puis en double cliquant sur la rubrique « Blanc », compléter la fonction comme ci-dessous :

```
void fastcall TForm1::Blanc1Click(TObject *Sender)
\left\{ \right.\text{Form1--Color} = \text{clWhite};\}
```
Enfin en double cliquant sur la rubrique « Gris », compléter la fonction comme ci-dessous :

```
void fastcall TForm1::Gris1Click(TObject *Sender)
\{Form1->Color = clGray;ÏÏ©}
```
Vérifier en exécutant.

#### *3- Création d'une boîte de dialogue*

Ajouter maintenant au menu une rubrique « Outils » :

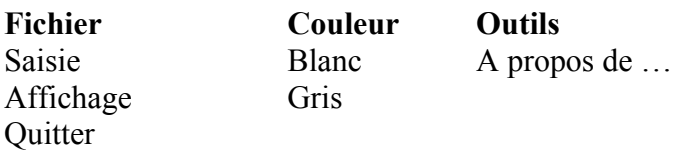

Poser sur la fenêtre *Form1* une « Label » (dans les composants « Standard »), avec les propriétés suivantes : Alignment : taCenter AutoSize : false Caption : TP Builder mars 1999 Color : clAqua Font : Times New Roman / Normal / Taille 12 Height : 80 Left : 150 Name : Label1 Top : 80

Transparent : false Visible : true Width : 145 Garder les valeurs par défaut des autres propriétés. Ajouter au milieu de la Label1 un « BitBtn» (dans les composants « Supplement »), avec les propriétés suivantes :  $\sqrt{OK}$ Name : BitBtn1 <br>Travaux Pratiques C++ Builder mars 1999 Kind : bkOK Visible : true

Exécuter pour vérifier.

Donner maintenant à Label1 et à Bitbtn1 la propriété Visible = false.

Exécuter pour vérifier.

Cliquer sur la ligne A propos de … du menu et compléter la fonction comme ci-dessous :

```
void fastcall TForm1::Aproposde1Click(TObject *Sender)
\left\{ \right.Label1->Visible = true;BitBtn1->Visible = true;
\left\{ \right.
```
Exécuter pour vérifier.

Cliquer sur le bouton OK et compléter la fonction comme ci-dessous :

```
void fastcall TForm1::BitBtn1Click(TObject *Sender)
\left\{ \right.Label1->Visible = false;BitBtn1->Visible = false;
\}
```
#### *4- Création d'une boîte de saisie*

Ajouter sur Form1 une « Label » (dans les composants « Standard »), avec les propriétés suivantes : Alignment : taLeftJustify AutoSize : false Caption : Saisir un nombre : Color : clYellow Font : Times New Roman / Normal / Taille 10 Height : 80 Left  $\cdot$  50 Name : Label2 Top : 150 Transparent : false Visible : true Width  $\cdot$  160

Ajouter au milieu de la Label2 un « Edit» (ab dans les composants « Standard »), avec les propriétés suivantes:

AutoSize : false Name : Edit1 Color : clWindow  $Text:$ Visible : true

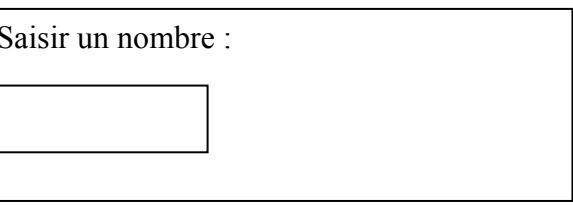

Exécuter pour vérifier.

Donner maintenant à Label2 et à Edit1 la propriété Visible = false.

Exécuter pour vérifier.

Cliquer sur la rubrique « Saisie » du menu et compléter la fonction comme ci-dessous :

```
void fastcall TForm1::Saisie1Click(TObject *Sender)
\{Label2->Visible = true;Edit1->Visible = true;\}
```
Dans la boîte Edit1, double cliquer sur l'événement **OnKeyDown** et compléter la fonction comme ci-dessous :

```
void fastcall TForm1::Edit1KeyDown(TObject *Sender,
                                     WORD &Key, TShiftState Shift)
\{float r;
  if(Key == VK RETURN)\{r = (Edit1->Text).ToDouble()\}ÏÏ©}
```
Puis, ajouter au début du source Mon\_Appli.cpp la déclaration *#include <vcl\dstring.h>* 

C++ Builder propose une bibliothèque de manipulations de chaînes de caractères. La classe *AnsiString* y a été créée, munie des méthodes appropriées.

Edit1->Text est de type *AnsiString.* 

*ToDouble* est une méthode qui transforme une chaîne de type *AnsiString* en un nombre réel.

Attention, aucune précaution n'a été prise, ici, en cas d'erreur de saisie (ceci sera étudié à la fin du TP).

Si on effectue une erreur de saisie (par exemple en tapant une lettre), il y aura traitement d'une exception par WINDOWS. Concrètement, pour nous, ceci se traduit, pour l'instant, par un « plantage ».

L'événement **OnKeyDown** détecte l'appui sur une touche du clavier. On valide ici la saisie lorsque l'utilisateur appuie sur la touche « ENTREE ». Celle-ci n'est pas prise en compte dans la saisie.

Exécuter pour vérifier (avec et sans erreur de saisie).

#### *5- Traitement et affichage d'un résultat*

Modifier la fonction **Edit1KeyDown** comme ci-dessous :

```
void fastcall TForm1::Edit1KeyDown(TObject *Sender,
                                       WORD &Key, TShiftState Shift)
   \{if(Key == VK RETURN)\{float r = (Edit1->Text).ToDouble();
        Affichage1->Enabled = true; Saisie1->Enabled = false;\uparrow\}
```
Déclarer une variable globale comme ci-dessous : *float resultat ;* 

Puis modifier la fonction **Edit1KeyDown** comme ci-dessous :

```
void fastcall TForm1::Edit1KeyDown(TObject *Sender,
                                    WORD &Key, TShiftState Shift)
\{if(Key == VK RETURN)\{float r = (Edit1->Text).ToDouble();
     Affichage1->Enabled = true;Saisie1->Enabled = false; resultat = r*2 - 54;
  \}\}
```
Construire le projet pour vérifier qu'il n'y a pas d'erreur (Menu Projet  $\rightarrow$  Construire).

Aller chercher dans la palette standard le composant « ListBox » (boîte liste) Le poser sur la fenêtre principale, vers la droite, avec les propriétés suivantes :  $Visible = false$  $Color = cIYellow$ Height =  $65$ Left =  $280$  $Top = 24$ Width  $= 120$ Name : ListBox1

Modifier la fonction **Saisie1Click** comme ci-dessous

```
void fastcall TForm1::Saisie1Click(TObject *Sender)
\{Label2->Visible = true;Edit1->Visible = true;ListBox1->Visible = false;ÏÏ©}
```
Cliquer sur la rubrique « Affichage » du menu. Ecrire la fonction de gestion de l'événement OnClick comme ci-dessous :

```
void fastcall TForm1::Affichage1Click(TObject *Sender)
\{AnsiString chaine;
  ListBox1-\nVisible = true; Edit1-\nVisible = false;Label2->Visible = false;chaine= FloatToStrF(resultat,AnsiString::sffGeneral,7,10);
  ListBox1->Clear(); ListBox1->Items->Add(chaine);
  Affichaqel->Enabled = false; Saisiel->Enabled = true;ÏÏ©}
```
La fonction **FloatToStrF** permet de convertir un nombre réel en une chaîne de caractères. Voir l'aide pour plus d'informations. Exécuter pour vérifier.

#### *6- Affichage d'une série de valeurs*

Déclarer une variable globale **float tab[3]***,* supprimer la variable **resultat**. Modifier les fonctions **Affichage1Click** et **Edit1KeyDown** comme ci-dessous :

```
void fastcall TForm1::Affichage1Click(TObject *Sender)
   \{AnsiString chaine;
     ListBox1->Visible = true; Edit1->Visible = false;Label2->Visible = false;ListBox1->Clear(); ListBox1->Items->Add("Voici le résultat:");
      for(int i=0; i<3; i++)\left\{ \right.chaine= FloatToStrF(tab[i],AnsiString::sffGeneral,7,10);
         ListBox1->Items->Add(chaine);
\}Affichaged->Enabled = false; Saisiel->Enabled = true;\}void fastcall TForm1::Edit1KeyDown(TObject *Sender,
                                          WORD &Key, TShiftState Shift)
   \{if(Key == VK RETURN)\left\{ \right.float r = (Edit1->Text).ToDouble();
        tab[0] = r*2 - 54; tab[1] = r*3 + 100; tab[2] = r*2.5 - 8.5;
         Saisiel->Enabled = false; Affichage1->Enabled = true;Ϊ, δί
   \}
```
#### *7- Fichiers*

Ajouter au menu dans la rubrique « Fichier », une sous-rubrique « Ouvrir » et une sous-rubrique « Enregistrer » La sous-rubrique « Ouvrir », possède la propriété Enabled = true. La sous-rubrique « Enregistrer », possède la propriété Enabled = false.

Modifier les fonctions **Affichage1Click** et **Edit1KeyDown** comme ci-dessous :

```
void fastcall TForm1::Edit1KeyDown(TObject *Sender,
                                          WORD &Key, TShiftState Shift)
   \{if(Key == VK RETURN)\{float r = (Edit1->Text).ToDouble();
        Affichage1->Enabled = true; Enregistrer->Enabled = true;
        Saisie1->Enabled = false; Ouvrir1->Enabled = false;
         tab[0] = r*2 - 54; tab[1] = r*3 + 100;
         tab[2] = r*2.5 - 8.5;\}\left| \right|void fastcall TForm1::Affichage1Click(TObject *Sender)
   \left\{ \right.int i;
     AnsiString chaine;
     ListBox1->Visible = true; Edit1->Visible = false;Label2->Visible = false;ListBox1->Clear(); ListBox1->Items->Add("Voici le résultat:");
      for(i=0; i<3; i++)\left\{ \right.chaine= FloatToStrF(tab[i],AnsiString::sffGeneral,7,10);
        ListBox1->Items->Add(chaine);
      \downarrowAffichage1->Enabled = false; Saisie1->Enabled = true;
      Enregistrer1->Enabled = true;
\}
```
Exécuter pour vérifier.

Aller chercher dans la palette Dialogues le composant « SaveDialog » (boîte de sauvegarde) Le poser sur la fenêtre principale, avec les propriétés suivantes :

FileName : tp1.dat (nom apparaissant par défaut) InitialDir : c:\Program Files\Borland\Cbuilder3\Projects\Sei Filter : \*.dat Name : SaveDialog1.

Cliquer sur la rubrique « Enregistrer » du menu et rédiger la fonction **Enregistrer1Click** comme ci-dessous.

```
void fastcall TForm1::Enregistrer1Click(TObject *Sender)
\{bool res = SaveDialog1->Execute();
ÏÏ©}
```
Exécuter pour vérifier.

C'est au programme de sauvegarder réellement le fichier. La variable « res » vaut *false* si l'utilisateur a annulé l'opération, *true* s'il a réellement sélectionné un fichier.

Ajouter le fichier *stdio.h* dans la lister des *#include*  Modifier fonction **Enregistrer1Click** comme ci-dessous :

```
void fastcall TForm1::EnregistrerClick(TObject *Sender)
\{FTI.E. *f:bool res = SaveDialog1->Execute();
  if(res==true)
   \{f = fopen((SaveDialog1->FileName)...ct(n', "wb");fwrite(tab, 4, 3, f); fclose(f);
  \uparrow\}
```
On utilise ici les fonctions de traitement de fichier classiques de BORLAND C++. La fonction membre *c* str() de la classe *AnsiString* permet de convertir une « AnsiString » en tableau de caractères classique, nécessaire ici à la fonction *fopen*.

Exécuter pour vérifier, en choisissant le nom de fichier proposé par défaut, puis un autre. Vérifier la présence de ces fichiers dans l'explorateur de WINDOWS.

Aller chercher dans la palette Dialogues le composant « OpenDialog » Le poser sur la fenêtre principale, avec les propriétés suivantes :

FileName : tp1.dat (nom apparaissant par défaut) InitialDir : c:\Program Files\Borland\Cbuilder3\Projects\Travail Filter : \*.dat Name : OpenDialog1.

Cliquer sur la rubrique « Ouvrir » du menu et rédiger la fonction **Ouvrir1Click** comme cidessous.

```
void fastcall TForm1::Ouvrir1Click(TObject *Sender)
\{FILE *f;bool res = OpenDialog1->Execute();
  if(res==true)
  \sqrt{ }f = fopen((OpenDialog1->FileName)...ct(n', "rb");fread(tab,4,3,f); fclose(f); Affichaqel->Enabled = true;\}\}
```
C'est au programme d'ouvrir réellement le fichier. La variable « res » vaut *false* si l'utilisateur a annulé l'opération, *true* s'il a réellement sélectionné un fichier.

Exécuter pour vérifier.

#### *8- Amélioration de la zone de saisie*

Un composant a le « focus d'entrée », lorsqu'il est actif dès la prochaine action sur le clavier.

Modifier la fonction comme **Saisie1Click** ci-dessous :

```
void fastcall TForm1::Saisie1Click(TObject *Sender)
\left\{ \right.Label2->Visible = true; Edit1->Visible = true;
  ListBox1->Visible = false;Edit1->SetFocus(); // donne le focus d'entrée à la zone d'édition
\}
```
Modifier la fonction **Edit1KeyDown** comme ci-dessous :

```
void fastcall TForm1::Edit1KeyDown(TObject *Sender,
                                       WORD &Key, TShiftState Shift)
\{if(Key == VK RETURN)\{try
     \lceil \cdot \rceilfloat r = (Edit1->Text).ToDouble();
        Affichael ->Enabled = true; Enregistrer->Enabled = true;
        Saisiel->Enabled = false; Ouvrir1->Enabled = false;
         tab[0] = r*2 - 54 tab[1] = r*3 + 100; tab[2] = r*2.5 - 8.5;
     \}catch(...){ShowMessage("Ce n'est pas un réel");}
  \}\}
```
On traite ici l'exception générée par WINDOWS lors d'une erreur de saisie. Si tout se passe bien, le bloc « try » est exécuté, sinon, le bloc « catch » est exécuté.

On découvre ici, au passage la fonction **ShowMessage** qui permet d'afficher très facilement un message soumis à validation sur l'écran.

Exécuter sous Builder pour vérifier, en effectuant une erreur de saisie. WINDOWS génère une erreur. Cliquer sur OK et continuer l'exécution.

Lancer maintenant directement l'exécutable Mon\_Proj.exe depuis l'explorateur de WINDOWS, en effectuant une erreur de saisie.

Ca marche !

#### *9- Utilisation d'une ressource système*

On souhaite, ici, mettre en œuvre la ressource TIMER.

Sélectionner le composant TIMER dans la palette « système ». Lui attribuer les propriétés suivantes :

Enabled : false Interval : 2000 (ce sont des millisecondes) Name : Timer1

Double Cliquer sur l'événement **OnTimer** et compléter la fonction comme ci-dessous (analogue à Affichage1Click)

```
void fastcall TForm1::Timer1Timer(TObject *Sender)
   \{Timer1->Enabled = false; // inhibition du timer
     AnsiString chaine;
     ListBox1->Visible = true;Edit1->Visible = false; Label2->Visible = false;ListBox1->Clear(); ListBox1->Items->Add("Voici le résultat:");
     for(int i=0; i<3; i++)\{chaine= FloatToStrF(tab[i],AnsiString::sffGeneral,7,10);
        ListBox1->Items->Add(chaine);
     \uparrowAffichaged->Enabled = false; Saisiel->Enabled = true;Enregistrer->Enabled = true;
\}
```
Compléter la fonction **Edit1KeyDown** comme ci-dessous :

On lance dons le timer chaque fois que l'on saisit une valeur dans la boîte de saisie. On obtient dons un affichage 2 secondes après la saisie.

```
void fastcall TForm1::Edit1KeyDown(TObject *Sender,
                                     WORD &Key, TShiftState Shift)
  \{if(Key == VK RETURN)\{try
        \{float r = (Edit1->Text).ToDouble();
          Affichage1->Enabled = true; Enregistrer->Enabled = true;
          Saisie1->Enabled = false; Ouvrir1->Enabled = false;
          tab[0] = r*2 - 54;tab[1] = r*3 + 100;tab[2] = r*2.5 - 8.5;Timer1->Enabled = true ;
\}catch(...)\{ShowMessage("Ce n'est pas un réel");
\}\}\}
```
On pourra utiliser le timer, par exemple pour lancer une acquisition sur une carte d'interface, pour provoquer des événements périodiques s'il est toujours validé etc.. Il y a toutefois une limite : la milliseconde !

Remarque : On se prive ici de la rubrique « Affichage » du menu. Il ne faut donc pas faire n'importe quoi !

#### *10- Conclusion*

Ce n'est plus qu'une question de temps passé et de bonne documentation …

Si on connaît un peu de programmation orienté objet, quoique la notion de pointeur de structure suffise ici, on peut, à ce stade, analyser le fichier d'en-tête *Mon\_Appli.h,* et comprendre un peu mieux la construction des composants manipulés dans ce TP.